# Goad Portal Crib Sheet

Changing a fascia name

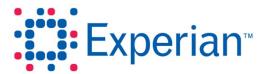

### **Goad Portal Crib Sheet**

## Changing a fascia name

Level 2/3 users can edit the fascia name for an outlet stored as part of an organisation or personal plan. Fascia name is not the only outlet detail that can be changed; any of the following may be edited:

- Fascia
- Fascia Master
- Secondary Activity
- Category
- Activity
- Primary Activity
- Holding Company
- Use Class

#### Step 1 - Select the outlet(s)

Using one or more of the selection tools, select the outlet(s) for which you want to edit the

#### Step 2 - Change the fascia name

- 1. Click in the **Tools** panel to the left of the plan to display the selection table.
- 2. Double click on the fascia name you want to edit.
- Make the changes required. You can use the special character # to specify the position of a carriage return.

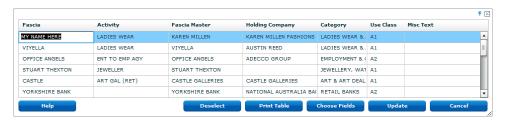

4. Click Update.

**Note:** Changes made to the selection table will be apparent if you hover over a selected outlet to display the information for that outlet. However, any changes will be lost if you close the plan without saving it first.

#### Step 3 - Save the plan

1. Either

Click **Save Plan** in the **Save & Downloads** panel to the left of the plan to save the plan by overwriting the existing copy.

Or

Click **Save as Personal** in the **Save & Downloads** panel to the left of the plan to save the plan as a new personal plan version.

## **Goad Portal Crib Sheet**

Experian Ltd

| Embankment House                |
|---------------------------------|
| Electric Avenue                 |
| Nottingham                      |
| NG80 1EH                        |
|                                 |
| Experian Goad Helpdesk          |
| T: +44 (0) 115 968 5099         |
| E: mis.helpdesk@uk.experian.com |
|                                 |
|                                 |
|                                 |
|                                 |
|                                 |
|                                 |
|                                 |
|                                 |
|                                 |
|                                 |
|                                 |
|                                 |
|                                 |
|                                 |
|                                 |
|                                 |
|                                 |
|                                 |
|                                 |
|                                 |
|                                 |
| Goad Portal                     |
|                                 |
|                                 |
|                                 |